# **РЕДАКТИРОВАНИЕ ВЫПОЛНЕННЫХ ИЗОБРАЖЕНИЙ**

## **Команда «Обрезать»**

- позволяет обрезать объект (объекты) с помощью пересекающих его (их) других объектов.
- 1. Выбрать объект: (выбираем примитив 1, который будет отсекать часть другого примитива), <Enter> 2. Выбрать объект, который нужно обрезать: (указываем на отсекаемую часть примитива - это части окружности 2 и 3), <Enter>.

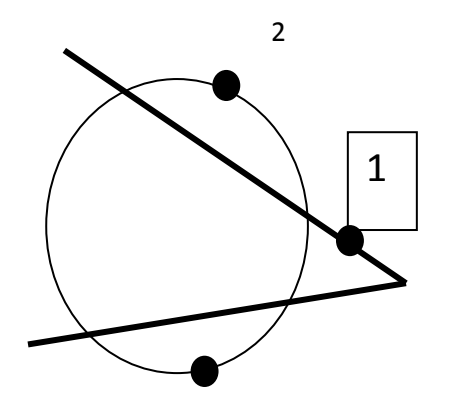

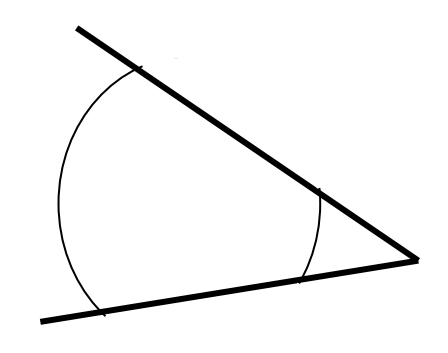

## **Команда «Обрезать»**

1. Начертите фигуру произвольного размера используя команды Прямоугольник, Отрезок и Круг.

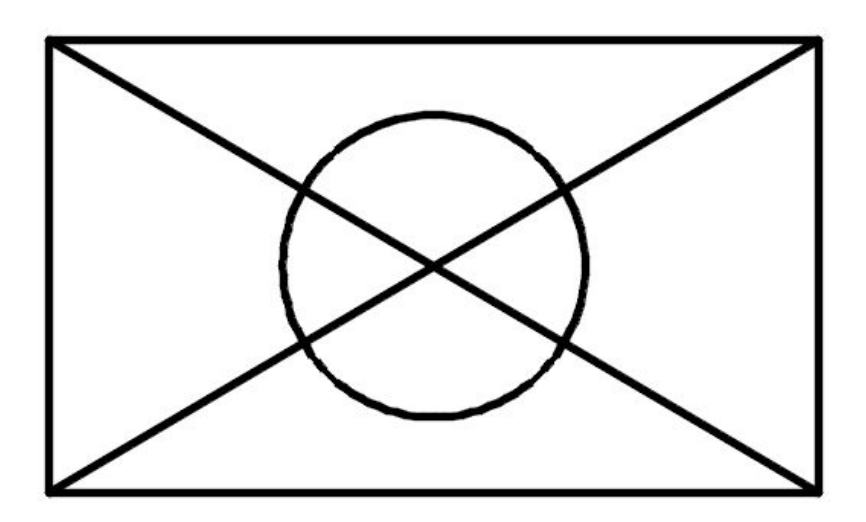

2. Обрежьте часть диагональных линий, расположенных между окружностью и прямоугольником.

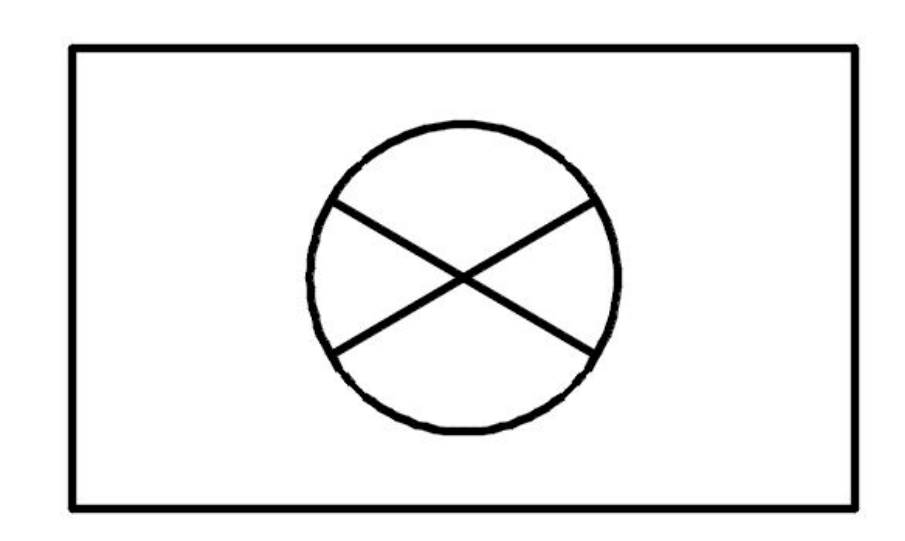

### **Команда «Удлинить»**

- позволяет удлинить объект (объекты) до нужного объекта.

Выбрать объект: (выбираем прямую 1, с которой будут пересекаться другие прямые), <Enter> Выбрать объект, который нужно удлинить: (выбрать прямые 2,3,4, которые будут продолжены до пересечения с прямой 1) , <Enter>.

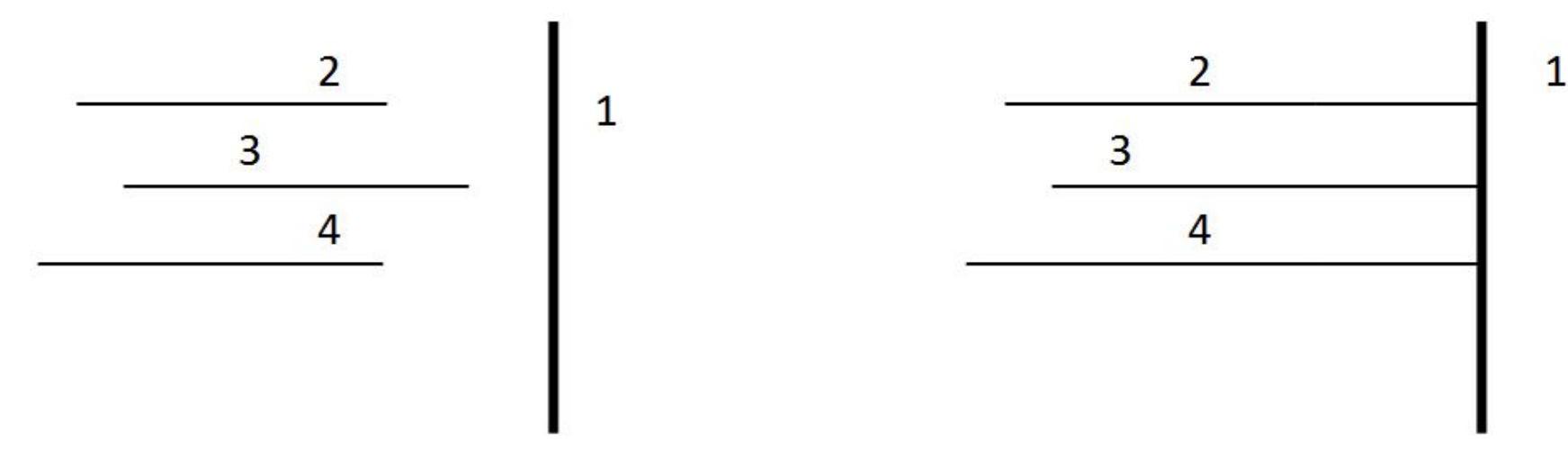

### **Команда «Удлинить»**

1. Восстановить диагонали прямоугольника командой **Удлинить**

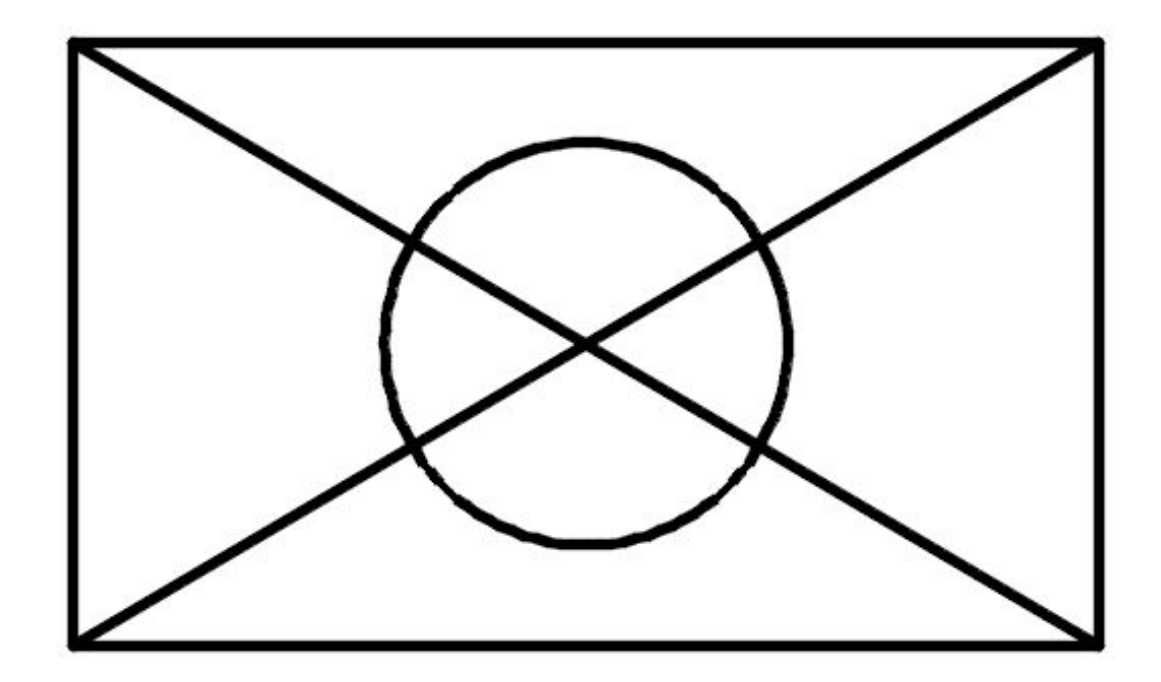

### **Команда «Массив»**

предназначен для группового копирования одних и тех же объектов, при этом копии располагаются по определенному закону в гнездах *массива*.

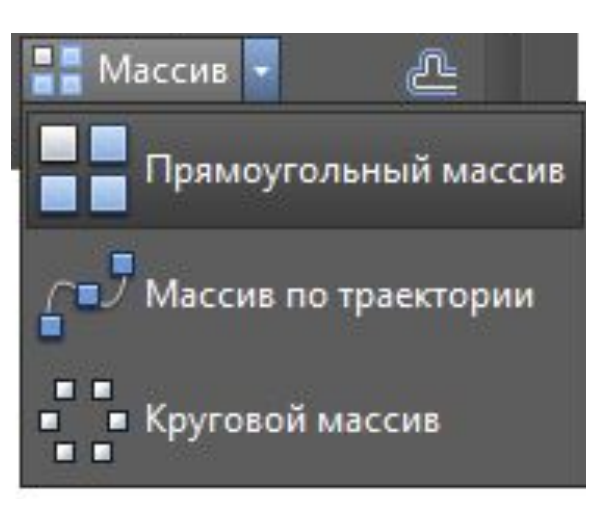

#### **3 варианта массива:**

- Прямоугольный массив (когда элементы массива расположены рядами и столбцами)
- Круговой массив (когда элементы массива расположены на одинаковом расстоянии от общего центра)
- Массив по траектории (когда элементы массива расположены вдоль заданной линии)

#### **Команда «Прямоугольный**

**массив»** С помощью команды **Массив** создайте  $F(95, 175)$ прямоугольный массив.

1. Из точки F с координатами 95,175 нарисуйте полилинию в соответствии с размерами, указанными на рисунке.

2. Размножьте нарисованный элемент, используя команду **Прямоугольный массив.**

- Выберите объекты (укажите созданную полилинию), <Enter>. В раскрывшемся диалоговом окне укажите:
- массив  **Прямоугольный**;
- число строк  $-1$ ;
- ▪число столбцов 4;

 $\blacksquare$ расстояние между столбцами - 20.

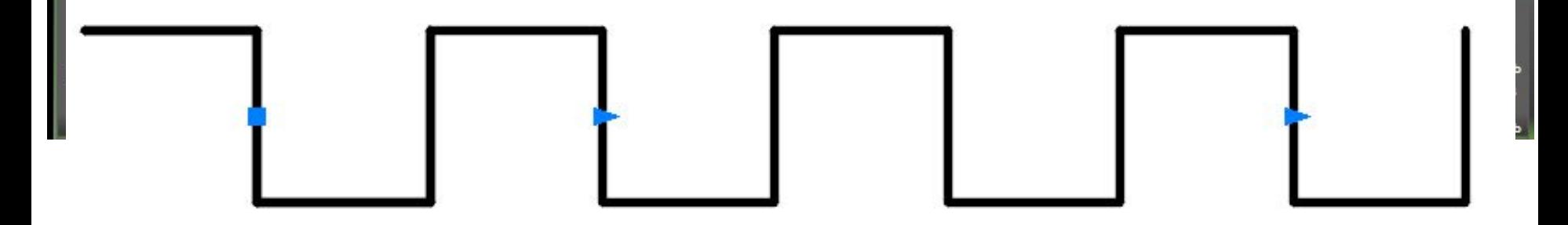

# **Команда «Круговой массив»**

С помощью команды **Массив** создайте круговой массив.

1. Командой **Круг** нарисуйте окружность с центром в т.G (150, 140) и радиусом 5.

2. Размножьте нарисованный элемент, используя команду **Круговой массив.** 

- Выберите объекты (укажите созданную полилинию), <Enter>.
- Укажите центральную точку массива т. Н  $(150, 115)$ , <Enter>.

В раскрывшемся диалоговом окне укажите:

- число элементов  $-13$ ,
- угол заполнения –360,
- <Enter>

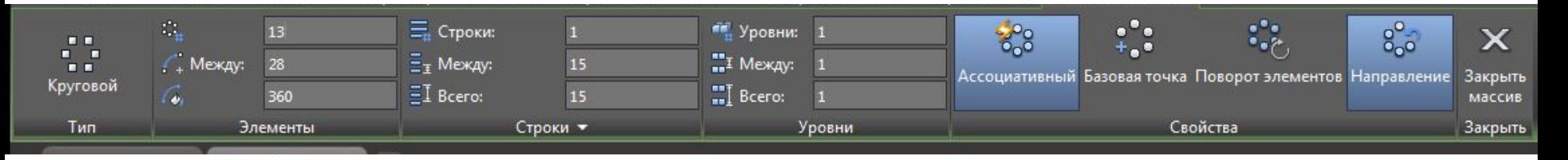

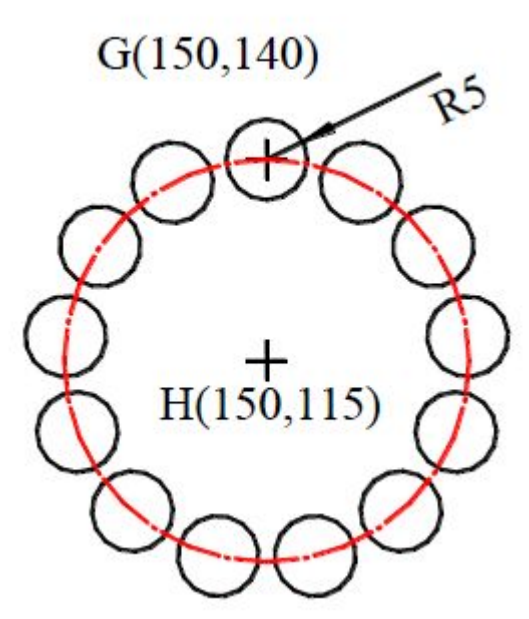

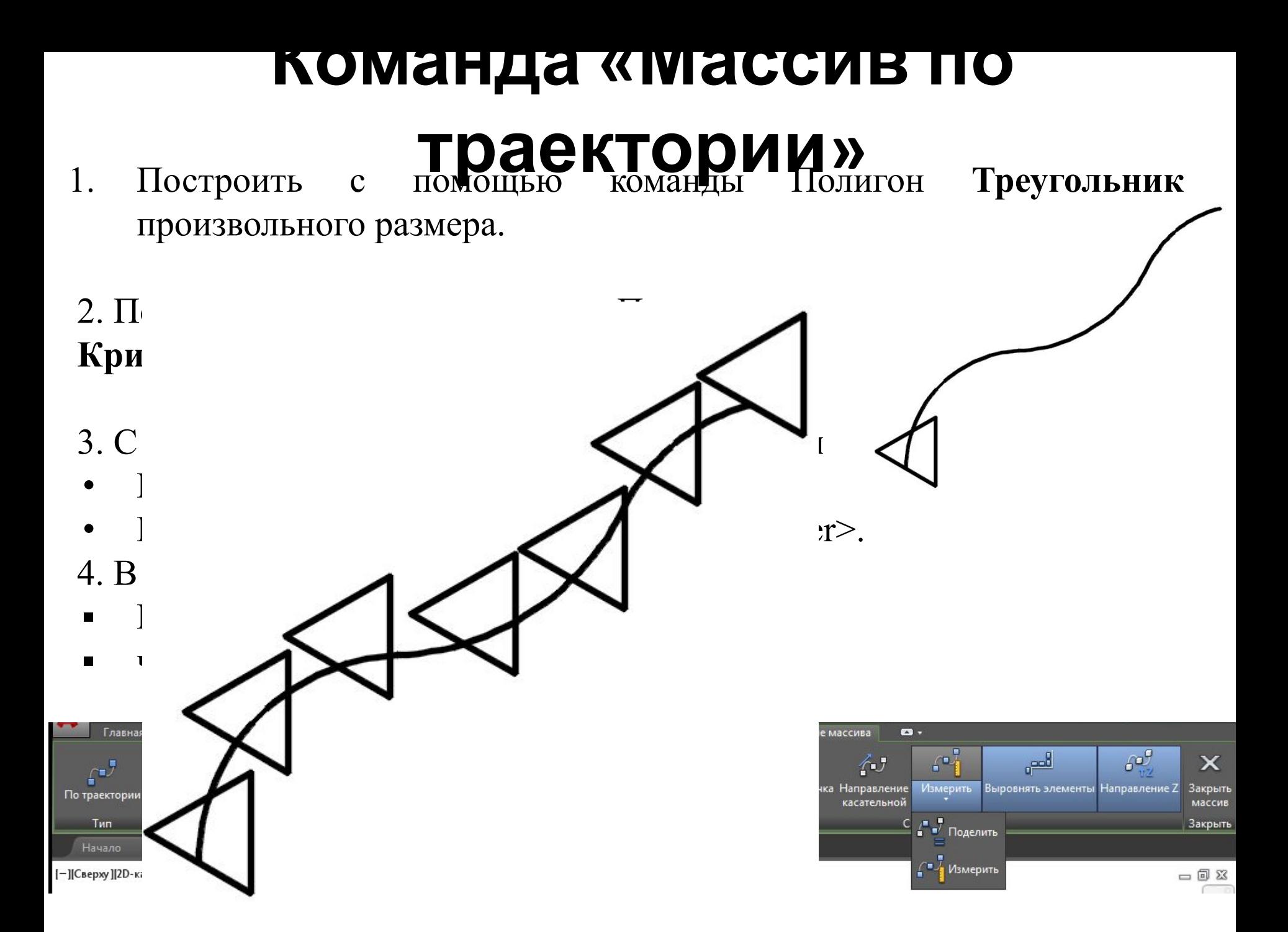

## **Команда «Расчленить»**

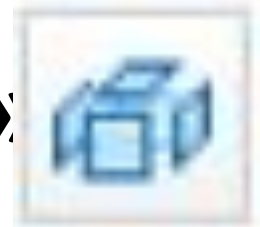

- позволяет расчленить на более простые объекты полилинии, массивы, вхождения блоков, размеры и другие сложные объекты, без удаления каких-либо видимых фрагментов.

#### **Задание:**

Расчленить составной объект — массивы из предыдущих упражнений на отдельные компоненты •Выбрать команду **Расчленить**;

•Выбрать объект,  $\leq$ Enter>.

### **Выполнить задание:**

### Построить массивы согласно чертежам

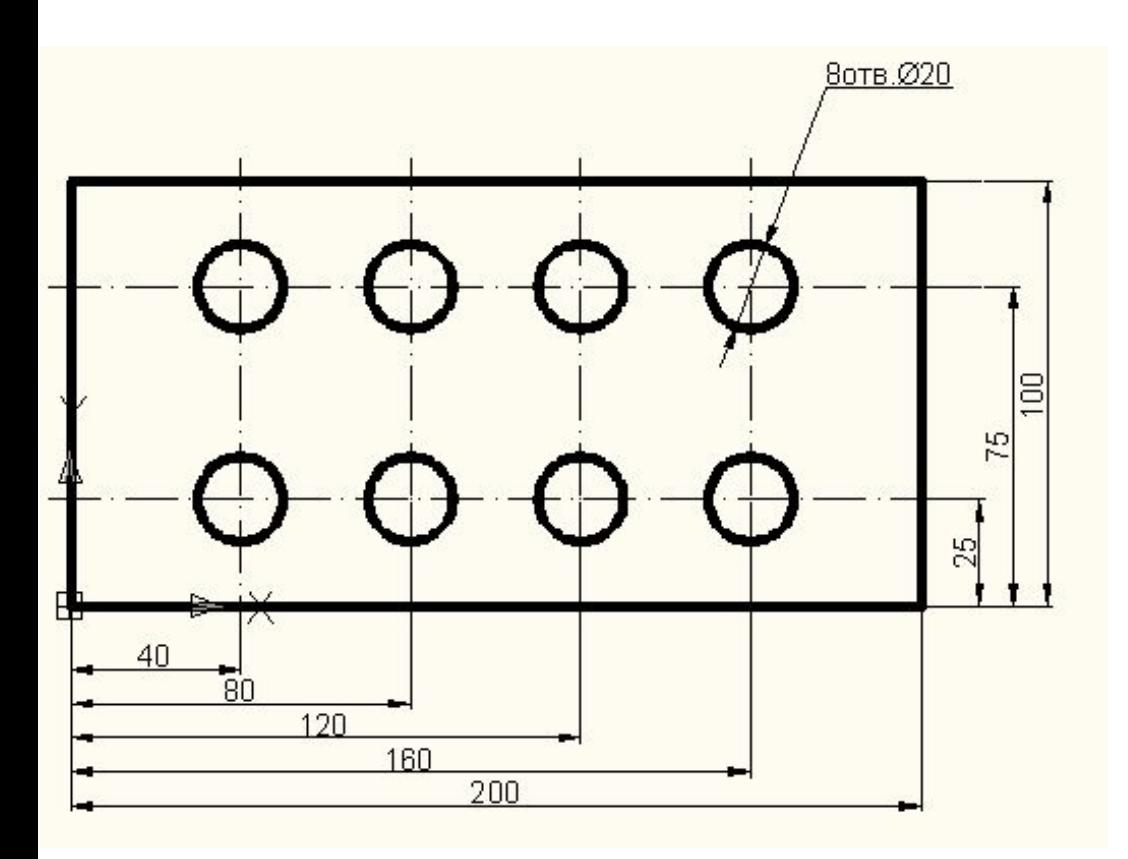

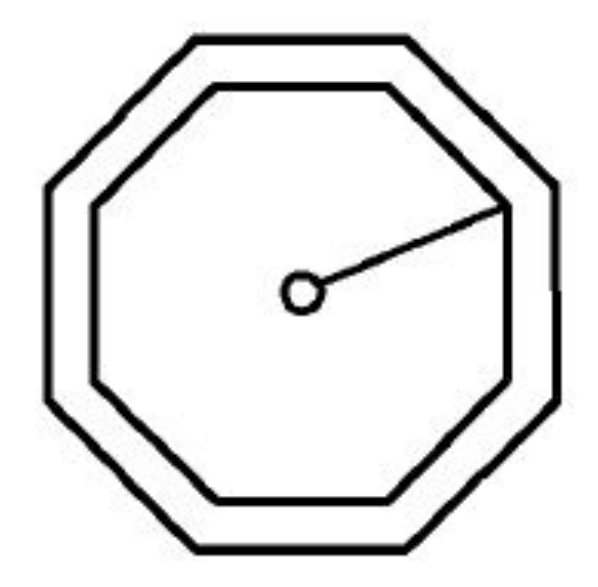

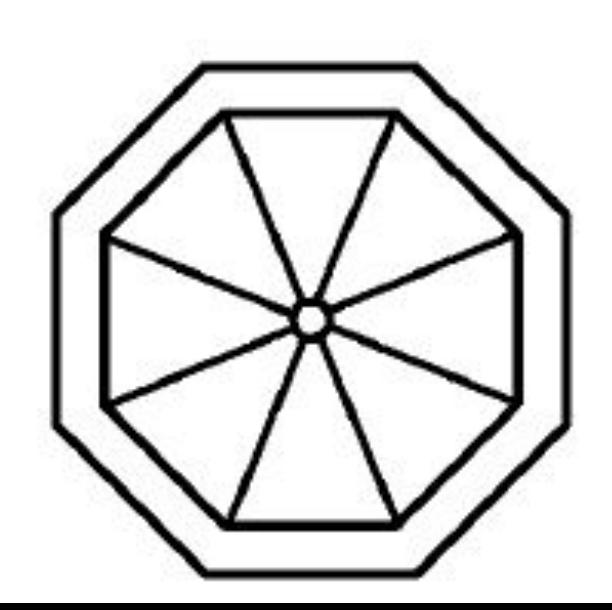